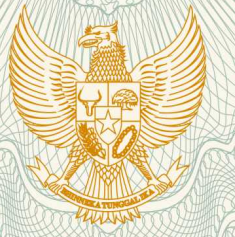

# **REPUBLIK INDONESIA KEMENTERIAN HUKUM DAN HAK ASASI MANUSIA**

# **SURAT PENCATATAN CIPTAAN**

 Dalam rangka pelindungan ciptaan di bidang ilmu pengetahuan, seni dan sastra berdasarkan Undang-Undang Nomor 28 Tahun 2014 tentang Hak Cipta, dengan ini menerangkan:

Nomor dan tanggal permohonan : EC00201944199, 28 Juni 2019

**Pencipta**

Nama  $\sqrt{2\pi}$ 

Kewarganegaraan  $\sqrt{2}$   $\sqrt{2}$   $\sqrt{2}$   $\sqrt{2}$  Indonesia

**Pemegang Hak Cipta**

Kewarganegaraan : Indonesia

Tanggal dan tempat diumumkan untuk pertama kali di wilayah Indonesia atau di luar wilayah Indonesia

Nomor pencatatan **1000144806** : 000144806

**Dr. Farida Aryani, M.Pd, Dr. Muhammad Rais, S.Pd., MP., MT.,, , dkk**

Alamat : Jln. Mallengkeri Luar Kompleks Gerhana Alauddin Blok D/11, Makassar, Sulawesi Selatan, 90222

Nama | **Universitas Negeri Makassar** 

Alamat : Jln. A.P.Pettarani, Makassar, Sulawesi Selatan, 90222

Jenis Ciptaan : **Program Komputer**

Judul Ciptaan / **Alexander Aplikasi E-Kompas Masa Depan : Sebuah Pengembangan Model Layanan Peminatan Bagi Siswa SMA Untuk Meningkatkan Wawasan Pemilihan Perguruan Tinggi** 

: 1 Januari 2019, di Makassar

Jangka waktu pelindungan : Berlaku selama 50 (lima puluh) tahun sejak Ciptaan tersebut pertama kali dilakukan Pengumuman.

adalah benar berdasarkan keterangan yang diberikan oleh Pemohon.

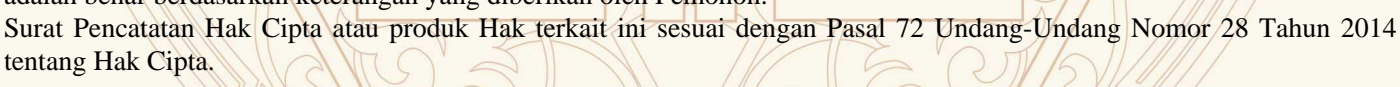

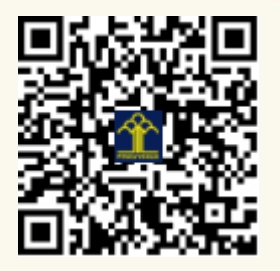

a.n. MENTERI HUKUM DAN HAK ASASI MANUSIA DIREKTUR JENDERAL KEKAYAAN INTELEKTUAL

Dr. Freddy Harris, S.H., LL.M., ACCS. NIP. 196611181994031001

# **LAMPIRAN PENCIPTA**

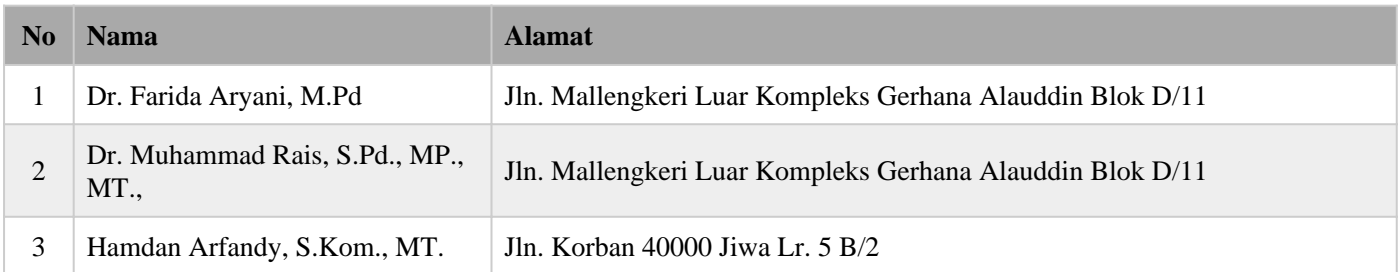

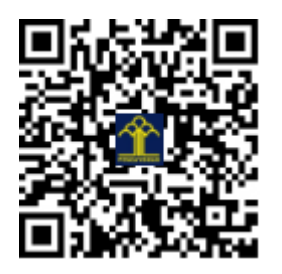

# **E- KOMPAS MASA DEPAN: SEBUAH PENGEMBANGAN MODEL LAYANAN PEMINATAN BAGI SISWA SMA UNTUK MENINGKATKAN WAWASAN PEMILIHAN PERGURUAN TINGGI**

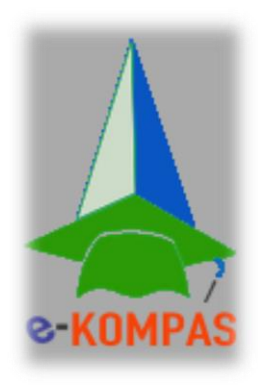

Dr. Farida Aryani, M. Pd. NIDN 0006017606 Dr. Muh Rais, MP, MT. NIDN 0031127407 Hamdan Arfandy, S. Kom., MT. NIDN 0901048101

# **UNIVERSITAS NEGERI MAKASSAR**

# **APLIKASI E-KOMPAS MASA DEPAN**

Aplikasi E-Kompas Masa Depan merupakan sistem informasi bimbingan dan konseling berbasis android yang dapat membantu peserta didik dalam pemilihan jurusan di perguruan tinggi.

*Aplikasi ini dapat di unduh secara gratis di aplikasi Play store.*

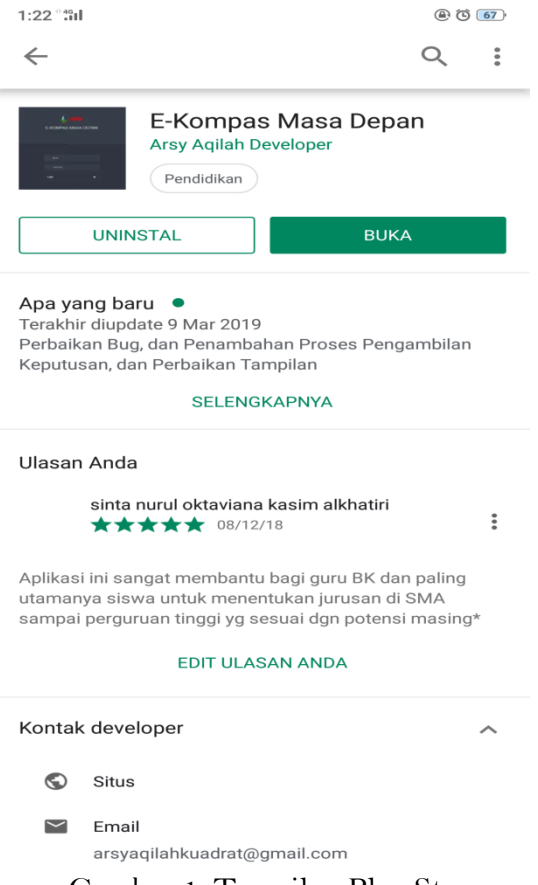

Gambar 1. Tampilan Play Store.

# **a. Halaman Pembuka**

Pada halaman ini layar (Gambar 2) akan menampilkan logo dan slogan dari E-Kompas.

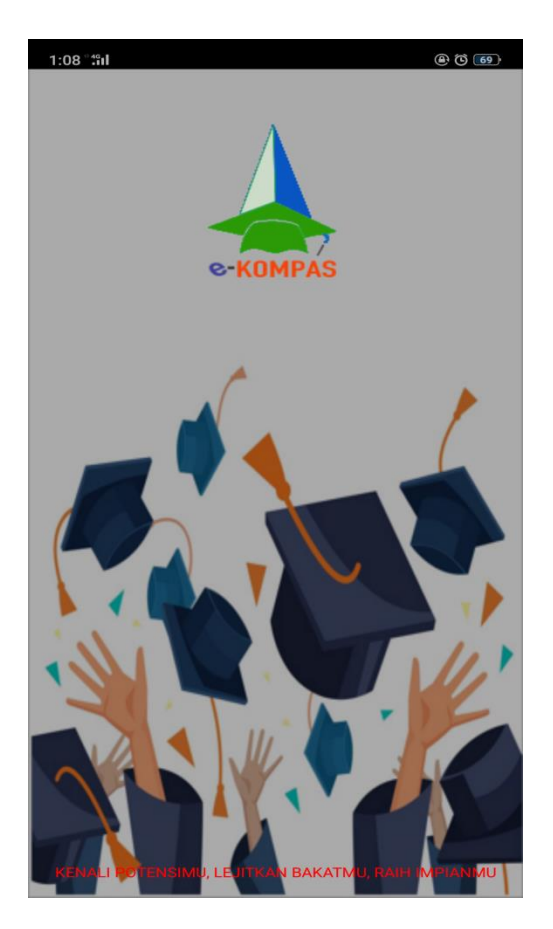

Gambar 2. Halaman Pembuka

#### **b. Menu "Home"**

Tampilan dari fitur-fitur yang terdapat dalam aplikasi E-Kompas (Gambar 3). Aplikasi ini menampilkan 6 fitur pada halaman ini yaitu: 1) E-Kompas PT adalah fitur untuk membantu siswa SMA kelas XII dalam memilih jurusan di perguruan tinggi yang sesuai dengan minat, bakat dan potensi siswa. 2) E-Kompas SMA adalah fitur untuk membantu siswa baru di SMA kelas X dalam peminatan di tingkat SMA sesuai dengan minat, bakat dan potensi siswa, fitur ini juga dapat membantu guru BK untuk memetakan peminatan siswanya di kelas X. 3) E-Kompas SMP adalah fitur untuk membantu siswa SMP kelas IX dalam memilih sekolah lanjutan yang sesuai dengan minat, bakat dan potensinya. 4) Pesan adalah fitur yang sedang dikembangkan untuk menjadi media konsultasi dalam layanan bimbingan dan konseling. 5) Cek Hasil adalah fitur yang sedang dikembangkan untuk guru BK setiap sekolah dalam melihat hasil analisis siswa yang telah mengakses aplikasi ini. 6). Tentang Kami adalah fitur yang berisikan tentang informasi singkat mengenai Aplikasi E-Kompas ini.

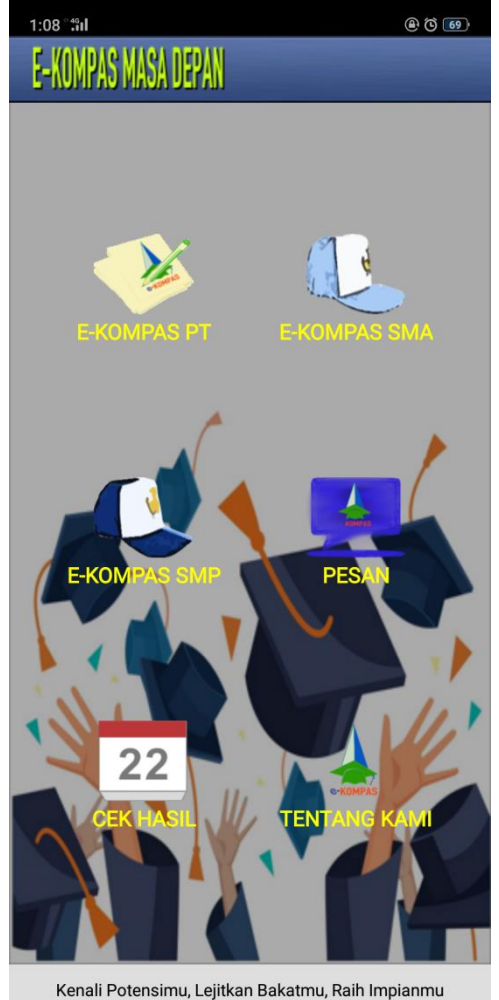

Gambar 3. Tampilan Menu "Home" dan fitur "Tentang Kami"

# **c. Fitur E-Kompas PT**

#### **1. Form Pendaftaran**

Setelah menekan gambar yang bertuliskan E-Kompas PT maka halaman yang tampil selanjutnya adalah form untuk mengisi identitas siswa (Gambar 4). Siswa diminta untuk memilih jurusan siswa saat ini (ganbar 5), lalu mengisi nama lengkap, alamat, nomor handphone yang aktif, email, nama orang tua/wali, dan asal sekolah. Lalu klik SIMPAN.

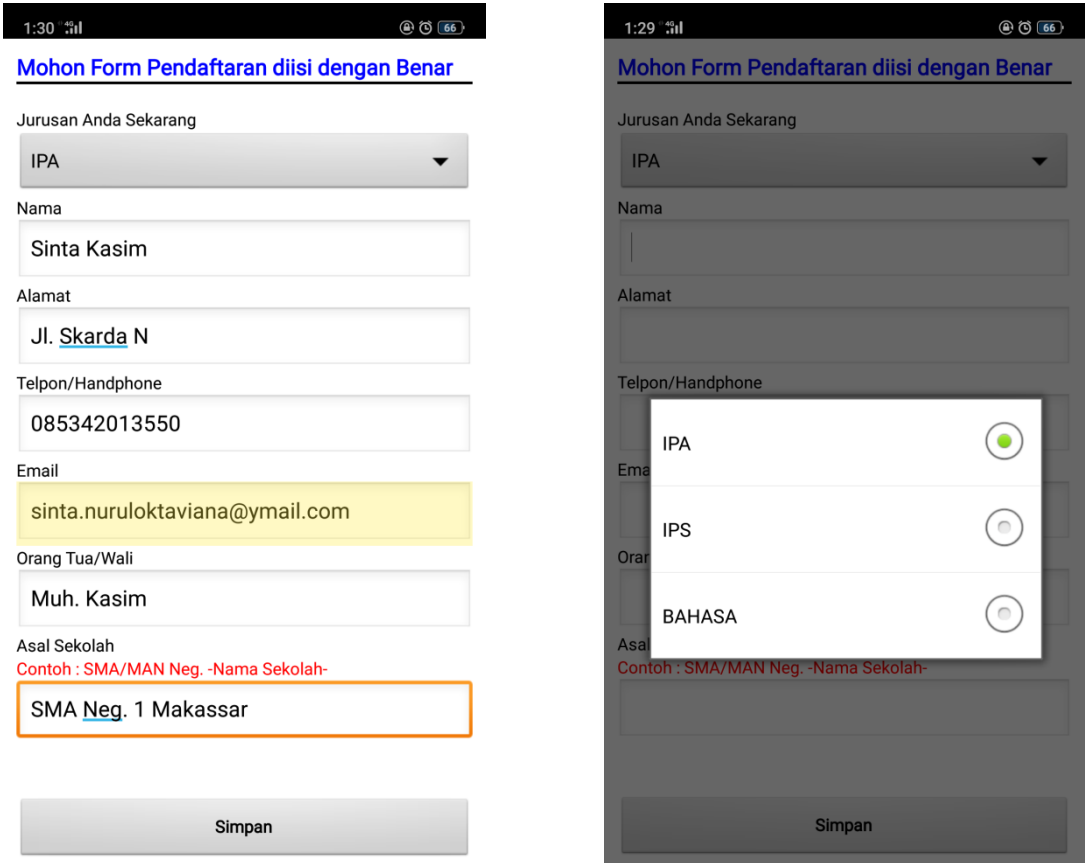

Gambar 4 & 5. Form Pendaftaran E-Kompas PT

#### **2. Minat Mata Pelajaran dan Jurusan**

Setelah mengisi form pendaftaran, selanjutnya siswa diminta untuk memilih 3 (tiga) mata pelajaran yang disukai, diurut mulai dari mata pelajaran 1 adalah mata pelajaran yang paling disukai (gambar 6). Pada halaman ini juga siswa diminta untuk memilih 1 jurusan yang paling diminati di perguruan tinggi terdapat 59 pilihan jurusan yaitu Rekayasa Perangkat Lunak, Rekayasa Sistem Komputer, Sistem Informasi, Statistika, Matematika, Matematika Terapan, Teknologi Informasi, Arsitektur, Perencanaan Wilayah, Teknik Sipil, Teknik Komputer, Teknik Mesin, Teknik Pertambangan, Teknik Industri, Teknik Biomedis, Teknik Kimia, Teknik Kelautan, Kedokteran, Farmasi, Kesehatan Masyarakat, Ilmu Pertanian, Agrobisnis, Peternakan, Kehutanan, Kimia, Astronomi, Biologi, Fisika, Ekonomi, Akuntansi, Manajemen, Administrasi Pajak, Bisnis, Bahasa dan Seni, Film, Musik, Seni Rupa, Tari, Desain, Fotografi, Teater, Antropologi, Politik, Sosiologi, Geografi, Hubungan Internasional, Hukum, Administrasi Publik, Ilmu Komunikasi, Jurnalistik, Sejarah, Sastra, Filsafat, Pariwisata, Linguistik, Pendidikan, Perpustakaan, Agama, dan Psikologi. Lalu klik SIMPAN.

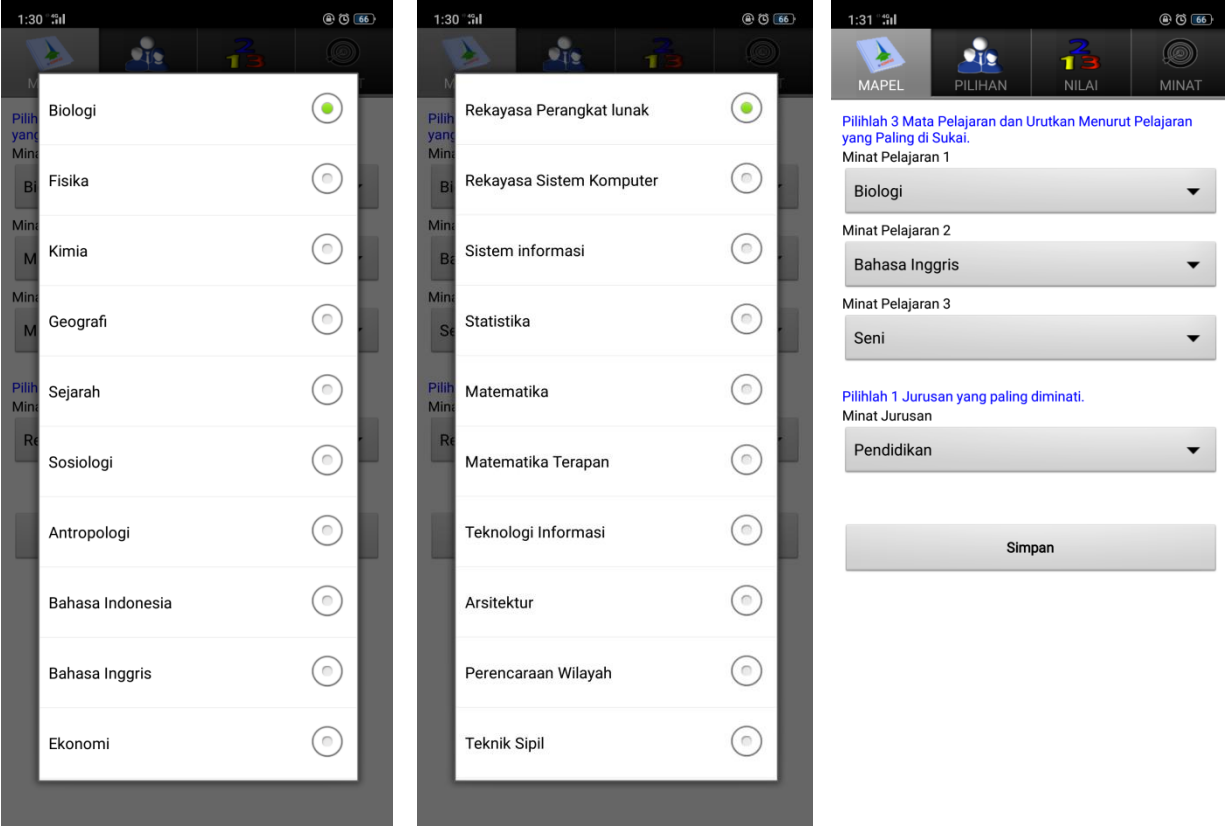

Gambar 6. Proses pemilihan mata pelajaran dan jurusan yang di sukai

#### **3. Rekomendasi Orang Tua dan Guru BK**

Langkah selanjutnya adalah mengisi rekomendasi orang tua dan guru BK. Bagian ini untuk mengetahui harapan orang tua dan rekomendasi guru BK terkait jurusan siswa di perguruan tinggi (Gambar 7), untuk pemilihan jurusan pada bagian ini sama dengan daftar pemilihan jurusan di Gambar 5, lalu klik SIMPAN.

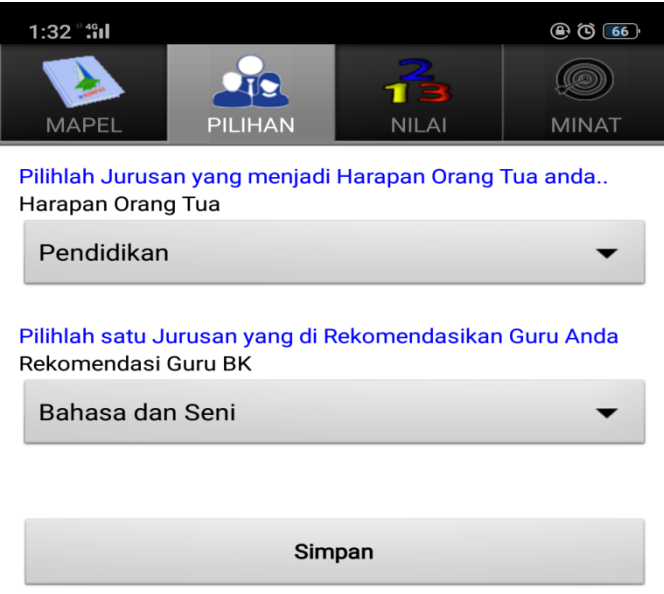

Gambar 7. Pilihan Jurusan Harapan Orang Tua dan Rekomendasi Guru BK

### **4. Prestasi Akademik dan Non Akademik**

Langkah selanjutnya siswa mengisi nilai-nilai mata pelajaran Agama, Matematika, Biologi, Kimia, dan Fisika pada rapor 3 semester terakhir yaitu semester 2 kelas 1, semester 1 kelas 2, semester 2 kelas 2 (Gambar 8).

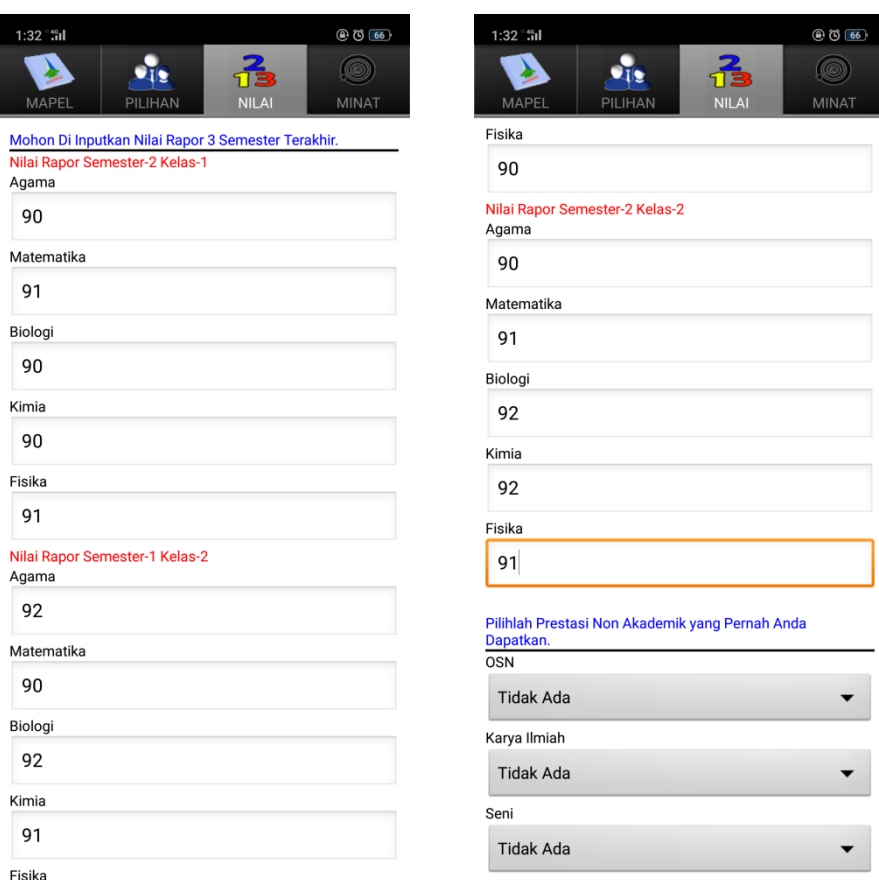

Gambar 8. Tampilan form prestasi akademik

Selain mengisi nilai raport, pada bagian ini juga siswa mengisi prestasi non akademik dalam bidang OSN, Karya Ilmiah, Seni, Debat, dan Olahraga dalam tingkat Lokal, Regional, Nasional, dan Internasional, lalu klik SIMPAN (Gambar 9).

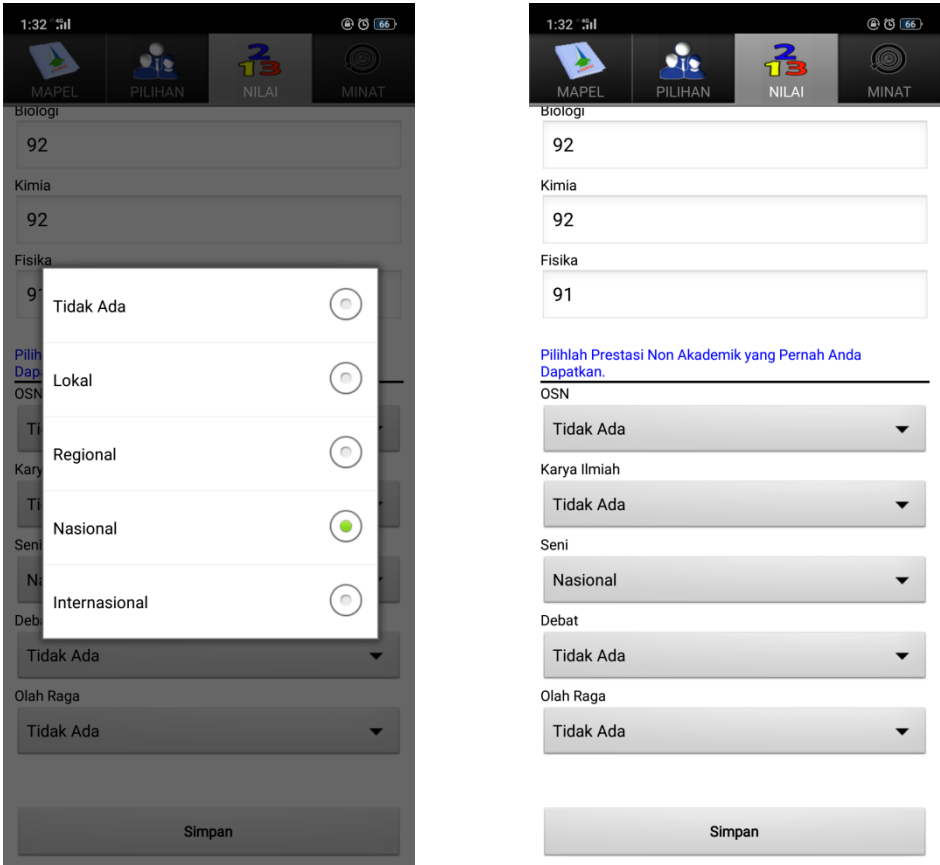

Gambar 9. Tampilan form prestasi non akademik

#### **5. Penelusuran Minat**

Langkah selanjutnya adalah siswa diminta untuk memilih aktivitas-aktivitas yang disukai dalam kesehariannya, Lalu klik SIMPAN (Gambar 10).

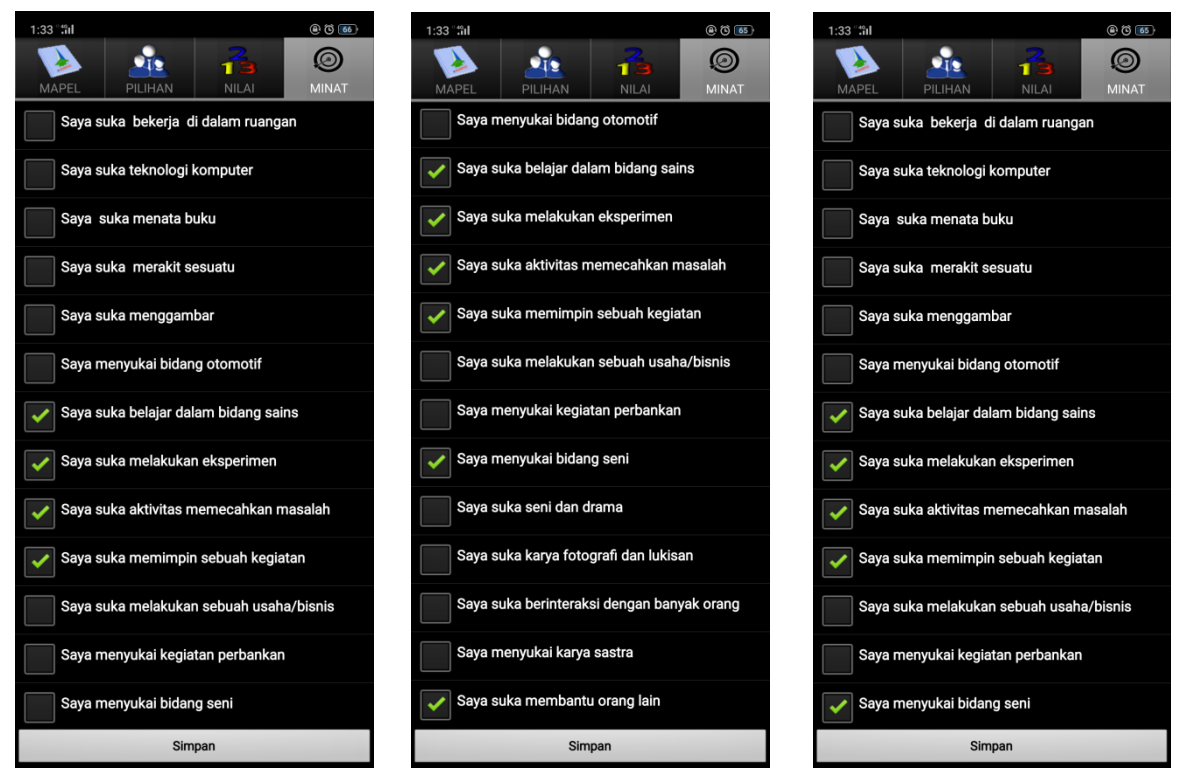

Gambar 10. Tampilan penulusuran minat siswa.

#### **6. Keputusan Rekomendasi Pemintan**

Hasil rekapitulasi dari minat, bakat, dan potensi yang telah diisi oleh siswa di handphone androidnya dapat dilihat melalui website [www.ekompasmasadepan.com.](http://www.ekompasmasadepan.com/) Oleh admin/guru BK. Untuk mengakses data E-Kompas PT klik "Data E-Kompas" (Gambar 11)

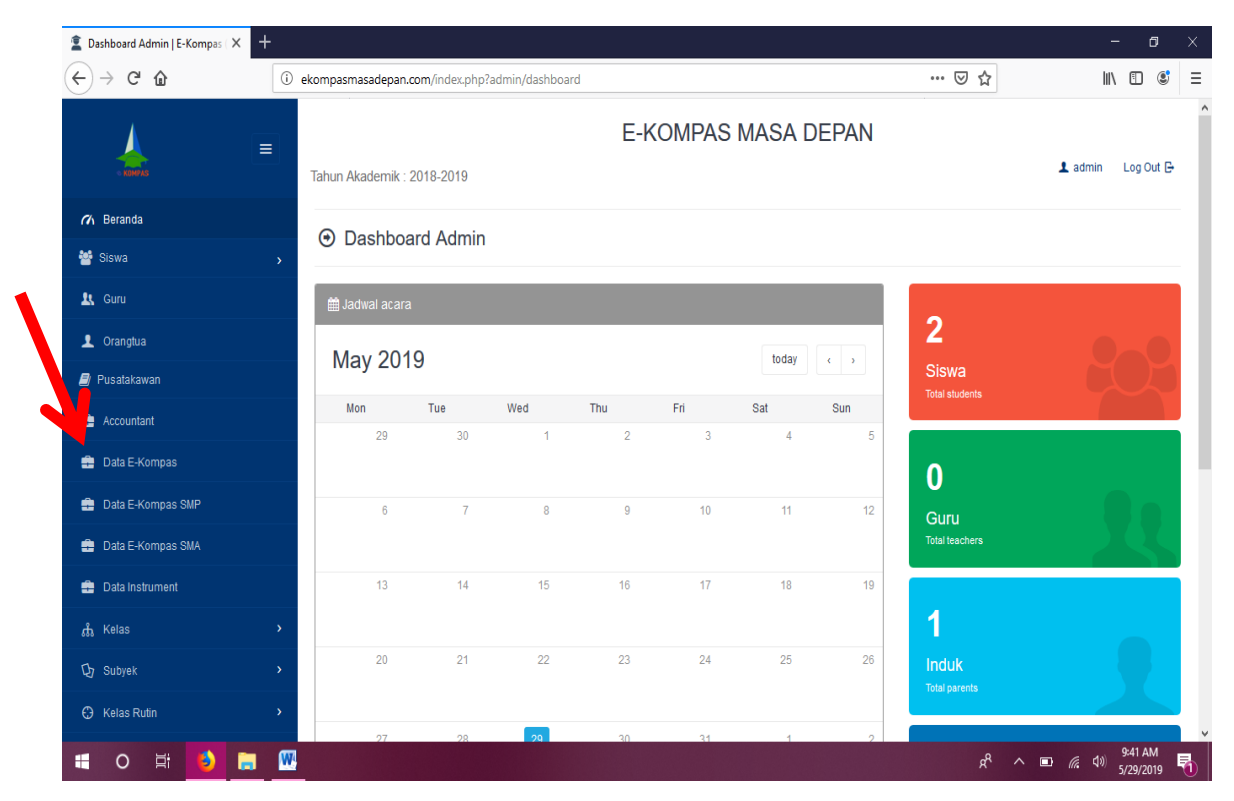

Gambar 11. Tampilan Beranda E-Kompas Masa Depan

Setelah itu akan muncul halaman data pendaftar. Pada halaman ini akan muncul semua daftar nama pendaftar E-Kompas Perguruan Tinggi yang telah mengisi aplikasi pada android mereka. Untuk melihat data pribadi siswa, klik "Action" (Gambar 12).

| $\ddag$<br>Semua Pendaftar E-Kompas Per X<br>σ<br>X                     |                                 |                                                                              |                             |                                  |                                                             |
|-------------------------------------------------------------------------|---------------------------------|------------------------------------------------------------------------------|-----------------------------|----------------------------------|-------------------------------------------------------------|
| G<br>⇧<br>$\leftarrow$                                                  | $\odot$                         | ekompasmasadepan.com/index.php?admin/pendaftar                               |                             | ▣<br>… ⊙ ☆                       | Ξ<br>$\mathbf{C}$<br>$\mathbb{I}$ $\mathbb{I}$ $\mathbb{I}$ |
| Ξ                                                                       |                                 | <b>E-KOMPAS MASA DEPAN</b><br>$\mathbf 1$ admin<br>Tahun Akademik: 2018-2019 |                             |                                  |                                                             |
| (7) Beranda<br>⊙ Semua Pendaftar E-Kompas Perguran Tinggi               |                                 |                                                                              |                             |                                  |                                                             |
| Siswa<br>$\mathbf{\bar{y}}$                                             |                                 |                                                                              |                             |                                  |                                                             |
| <b>IL</b> Guru                                                          | 10                              | per page<br>$\checkmark$                                                     |                             | PDF<br>Print<br>Excel<br>Search: |                                                             |
| 1 Orangtua                                                              |                                 |                                                                              |                             |                                  |                                                             |
| <b>E</b> Pusatakawan                                                    | #<br>$\sim$                     | Nama Pendaftar                                                               | <b>Alamat Email</b>         | <b>Asal Sekolah</b>              | Pilihan                                                     |
| <b>Accountant</b>                                                       | -1                              | sintanurul                                                                   | sinta.alkhatiri92@gmail.com | SMAN 1 Parepare                  | Action $\blacktriangledown$                                 |
| <b>图 Data E-Kompas</b>                                                  | $\overline{2}$                  | sinta nurul ok                                                               | sinta.alkhatiri92@gmail.com | SMAN 1 Pare                      | Action $\blacktriangledown$                                 |
| <b>Data E-Kompas SMP</b>                                                | $\overline{3}$                  |                                                                              |                             |                                  | ✔ Hasil Perhitungan                                         |
| <b>Data E-Kompas SMA</b>                                                | $\overline{4}$                  | sinta nurul o                                                                | sinta.alkhatiri92@gmail.com | SMAN 1 Makassar                  | Action $\blacktriangledown$                                 |
| <b>Data Instrument</b>                                                  | 5                               |                                                                              |                             |                                  | Action $\star$                                              |
| <b>கீ</b> Kelas                                                         | 6<br>$\mathbf{\bar{y}}$         |                                                                              |                             |                                  | Action $\blacktriangledown$                                 |
| <b>Q</b> Subyek                                                         | $\rightarrow$<br>$\overline{7}$ | dilla                                                                        | fadhila aulina@yahoo.co.id  | sma negeri 1 maros               | Action $\blacktriangledown$                                 |
| <b>C</b> Kelas Rutin<br>ekompasmasadepan.com/index.php?admin/rekapspk/2 | $\boldsymbol{8}$                |                                                                              |                             |                                  | Action $\blacktriangledown$<br>$\checkmark$                 |
| 耳<br>н<br>O<br>ь<br>a                                                   | W.<br>ß)                        |                                                                              |                             |                                  | 9:47 AM<br>$R^2 \wedge \Box$ ( $\Box$ (1)<br>唏<br>5/29/2019 |

Gambar 12. Tampilan halaman Pendaftar E-Kompas PT

Berikut hasil rekapitulasi per siswa yang telah mengisi aplikasi E-Kompas PT. Pada halaman ini guru BK/admin dapat melihat hasil rekomendasi jurusan siswa (Gambar 13)

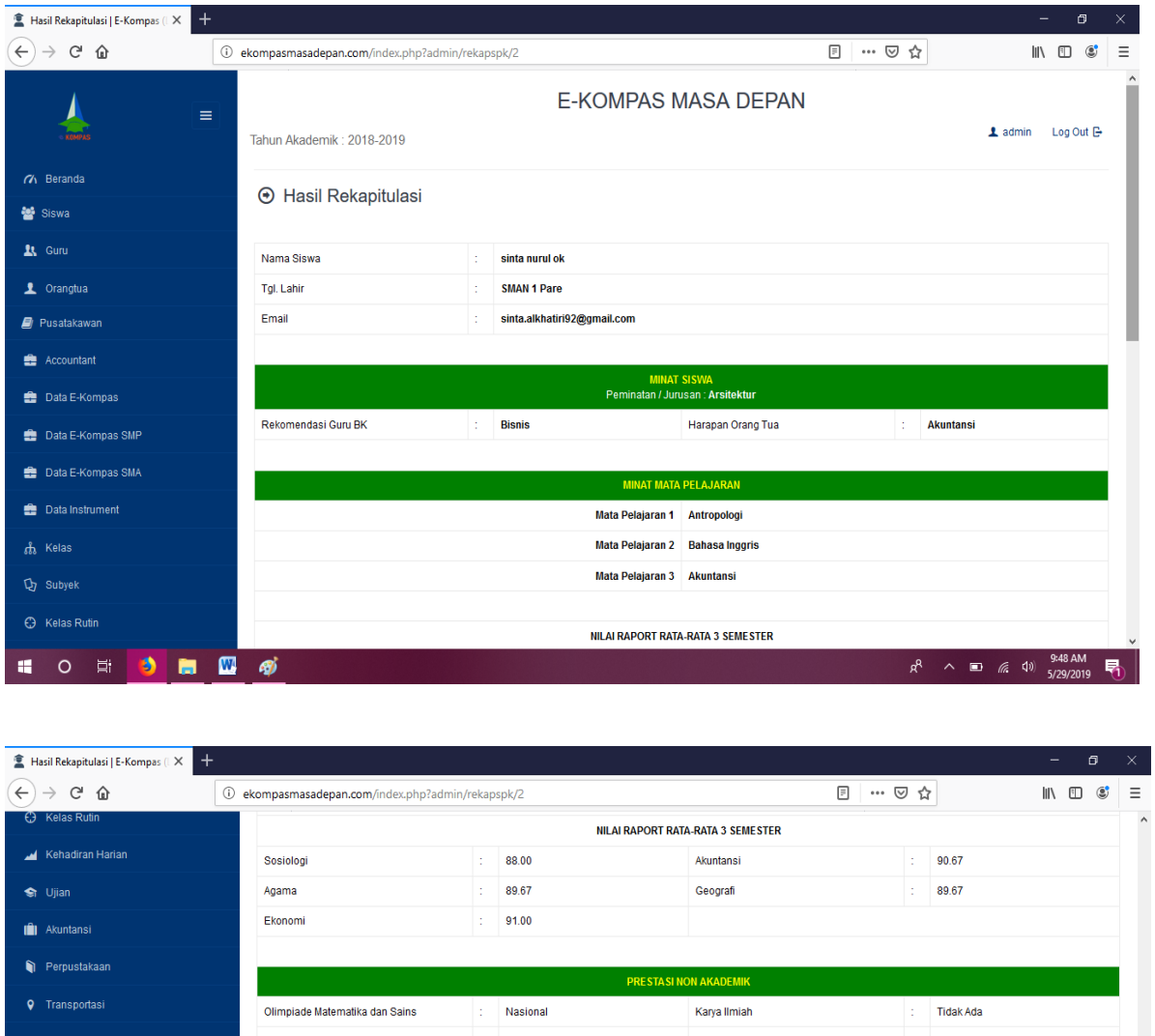

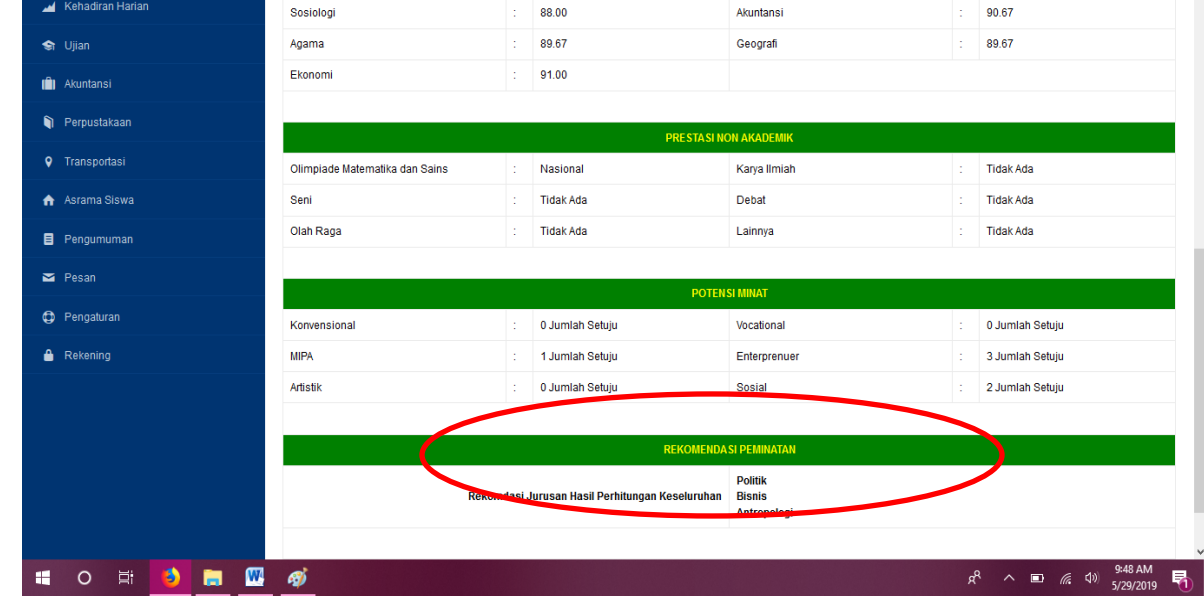

Gambar 13. Tampilan rekomendasi jurusan siswa